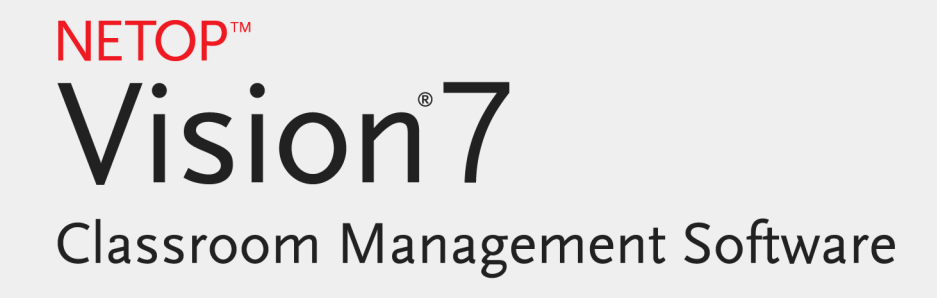

Guía del usuario

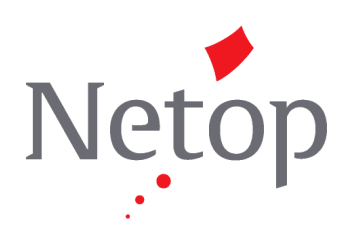

Copyright© 1981-2011 Netop Business Solutions A/S. Todos los derechos reservados. Algunas partes se han utilizado bajo licencia de terceros. Envíe cualquier comentario a la siguiente dirección: Netop Business Solutions A/S Bregnerodvej 127 DK-3460 Birkerod Dinamarca Fax: Int +45 45 90 25 26 Correo electrónico: info@netop.com Internet: www.netop.com

Netop™ es una marca registrada de Netop Business Solutions A/S. Todos los otros productos mencionados en este documento son marcas registradas de sus respectivos fabricantes. Netop Business Solutions A/S niega toda responsabilidad por los daños causados directa o indirectamente por el uso de este documento. El contenido de este documento está sujeto a cambios sin previo aviso. Netop Business Solutions A/S conserva los derechos de propiedad intelectual de este documento.

Este documento está optimizado para su impresión a doble cara.

Última actualización: Agosto 2011

## **Contenido**

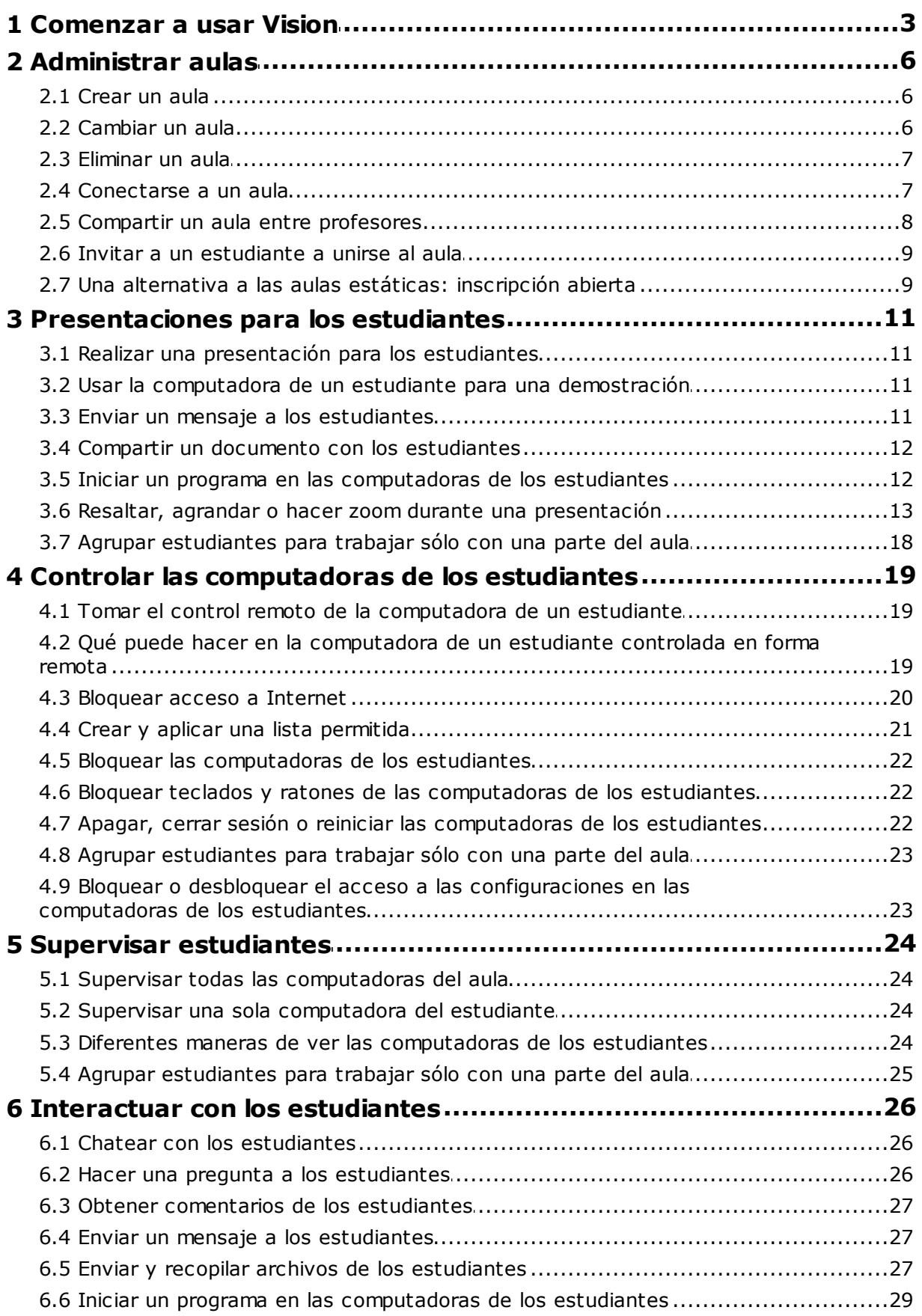

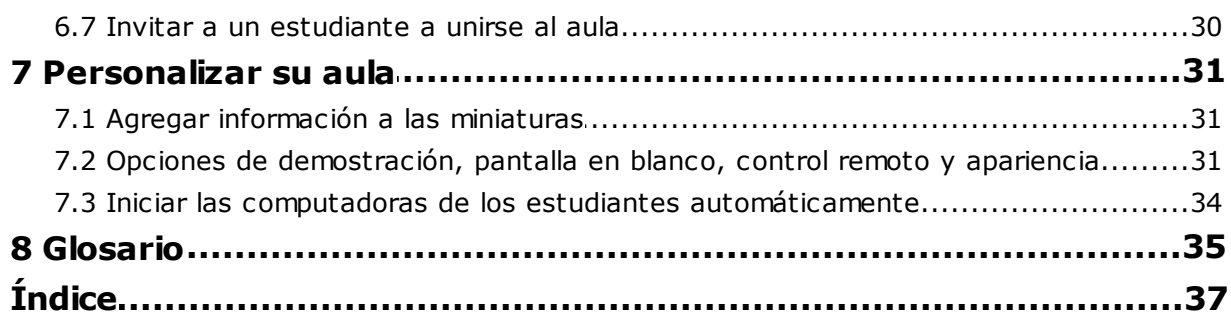

## <span id="page-4-0"></span>**1 Comenzar a usar Vision**

### Comenzar a usar Vision

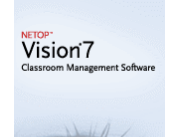

- [Crear](#page-7-0) un aula
- Realizar una [presentación](#page-12-0) para los estudiantes
- Tomar el control remoto de la [computadora](#page-20-0) de un estudiante
- Supervisar todas las [computadoras](#page-25-0) del [aula](#page-25-0)

## Conozca qué tienen de nuevo la apariencia y el funcionamiento de Vision

En Vision7, todos los comandos están disponibles desde la cinta de comandos:

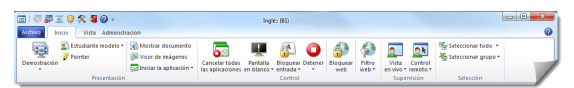

Esta cinta organiza los comandos en pestañas y forma grupos con los comandos relacionados.

Cada comando está representado por un ícono y un nombre, y cada comando además cuenta con consejos de pantalla que explican para qué se puede usar el comando. Por ejemplo, en la demostración en pantalla completa:

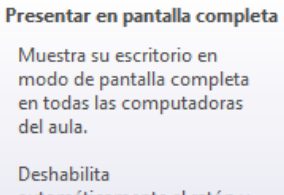

automáticamente el ratón y el teclado de las computadoras del aula durante la presentación.

Para maximizar el estado real de la pantalla que muestra las miniaturas de las computadoras de los estudiantes, se han eliminado los paneles conocidos de las versiones anteriores, el panel de Vision, los paneles de grupo y el panel del monitor. La funcionalidad se ha integrado en otra parte de la interfaz.

Y si la cinta de comandos ocupa mucho espacio, puede cambiar a la vista en pantalla completa y tener aún más

espacio para las miniaturas de las computadoras de los estudiantes.

La barra de herramientas de Vision también se ha mejorado y la posición predeterminada es ahora a la derecha de su pantalla. Como en versiones anteriores, el diseño de la barra de herramientas ofrece muchas posibilidades de personalización. Asimismo, puede elegir directamente no usarla.

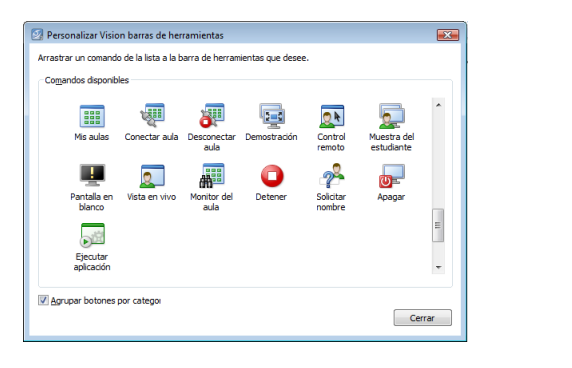

Todas las características y las funciones de Vision7 están disponibles desde tres pestañas:

#### **Pestaña Inicio**

La pestaña **Inicio** incluye las funciones que se utilizan con más frecuencia en la enseñanza y el aprendizaje:

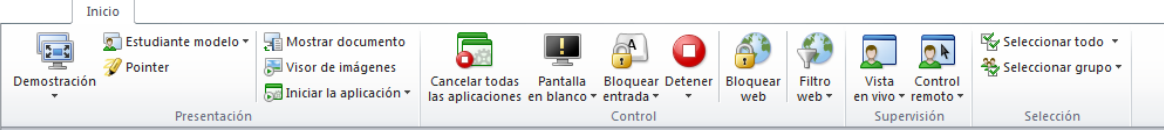

 $\overline{\mathbb{E}}$  + Ø 曏  $\frac{1}{2}$ o- $\sqrt{2}$  $\blacksquare$ 

⊡∽

ಸೌ

 $2^{\circ}$ 

 $\overline{\mathbf{C}}$ 

ਛ•

**o** -

Los comandos están organizados en cuatro grupos de funciones: presentación, control, supervisión y selección. Una de las ideas básicas es que durante una lección típica, la pestaña **Inicio** incluya todos los comandos necesarios, disponibles con un solo clic.

El grupo de **Selección** incluye la funcionalidad que ofrecía el panel de Grupo en las versiones anteriores.

#### **Pestaña Vista**

La pestaña **Vista** está especialmente pensada para que incluya las distintas maneras en que se pueden ver las computadoras de los estudiantes. La barra de herramientas de accesos directos también se puede controlar desde la pestaña **Vista**:

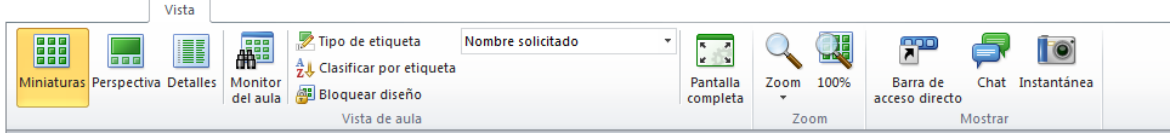

#### **Pestaña Administración**

La pestaña **Administración** es donde usted maneja las computadoras de los estudiantes, por lo general, después de que termina una lección y quiere apagar las computadoras o reiniciarlas para permitirles a los nuevos estudiantes que se conecten:

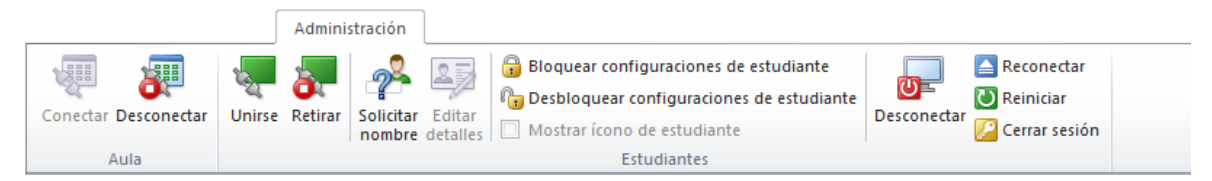

## <span id="page-7-0"></span>**2 Administrar aulas**

### **2.1 Crear un aula**

Un aula es una colección de computadoras que los estudiantes utilizan durante la clase. Estas pueden estar ubicadas en la misma sala que la computadora del profesor o en un lugar físico separado, como un salón de estudios, una biblioteca o un laboratorio de computación.

Cuando cree un aula, recibirá instrucciones a medida que avance por los pasos necesarios. También se le solicitará que suministre la siguiente información:

- Nombre del aula, si los estudiantes pueden tener permiso para elegir a qué clase unirse y si la definición de aula debe compartirse entre los profesores.
- Qué computadoras son parte del aula.

#### **Pasos para crear un aula:**

- 1. En la pestaña **Archivo**, haga clic en **Administrador del aula** y luego haga clic en el botón **Nueva**.
- 2. En el cuadro de diálogo **Crear aula - Información general**, escriba el nombre que desee utilizar para el aula y verifique la configuración predeterminada para la inscripción de estudiantes y la reutilización de la definición del aula por parte de otros profesores.

**Nota** Que un aula sea global o personal es una decisión que no puede cambiarse una vez que haya creado el aula. Un tipo no puede convertirse en otro.

3. En el cuadro de diálogo **Crear aula - Computadoras del aula**, explore la lista de computadoras y agregue las que desee usar a la lista de computadoras del aula.

El módulo de estudiantes de Vision debe estar disponible en cualquier computadora que quiera supervisar o controlar desde la computadora del profesor. Asimismo, puede agregar computadoras incluso si el software del estudiante aún no ha sido instalado. Las computadoras que haya incluido en el aula sin el módulo de estudiantes instalado aparecerán con pantallas negras hasta que se instale el software.

Puede elegir instalarlo en forma remota desde el módulo del profesor o puede elegir uno de los otros métodos de instalación disponibles. Consulte la Guía de instalación de Vision para obtener detalles e instrucciones.

Cuando haya completado los pasos del asistente para Crear un aula, podrá conectarse a las computadoras del aula y supervisar el trabajo de los estudiantes. También podrá controlar las máquinas en forma remota, compartir pantallas, bloquear teclados, etc.

## <span id="page-7-1"></span>**2.2 Cambiar un aula**

Cuando haya creado un aula y quiera más adelante cambiar sus propiedades, puede volver siempre que quiera y hacerlo. Estos son los elementos que puede cambiar:

- El nombre del aula.
- Los comentarios.
- Que un aula sea la predeterminada.
- Qué computadoras de los estudiantes son parte de la clase.
- Que los estudiantes puedan elegir a qué clase unirse.
- Qué debería suceder cuando otra computadora del estudiante intenta conectarse al aula.

#### **Nota**

Que un aula sea global o personal es una decisión que no puede cambiarse una vez que haya creado el aula. Un tipo no puede convertirse en otro.

#### **Cambiar un aula:**

- 1. En la pestaña **Archivo**, haga clic en **Administrador del aula**.
- 2. Seleccione el aula que quiera cambiar y haga clic en el botón **Editar aula**.
- 3. Realice los cambios necesarios y haga clic en **Aceptar**.

## <span id="page-8-0"></span>**2.3 Eliminar un aula**

- 1. En la pestaña **Archivo**, haga clic en **Administrador del aula**.
- 2. Seleccione el aula que quiera eliminar y haga clic en el botón **Eliminar**.

## **2.4 Conectarse a un aula**

Vision lo conecta automáticamente al aula configurada como la predeterminada al inicio. Cuando se instala Vision, automáticamente se crea un aula global llamada "Aula" y se la utiliza como la predeterminada. Cuando crea un aula nueva, usted puede elegir que sea la predeterminada y Vision automáticamente se conectará a esa aula al iniciarse.

Si más adelante desea que otra aula sea la predeterminada, puede cambiar la configuración desde **Propiedades del aula**:

- 1. En la pestaña **Archivo**, haga clic en **Administrador del aula**. Elija un aula y haga clic en **Editar aula**.
- 2. Seleccione o desmarque la casilla **Hacer esta aula mi Aula Predeterminada**.

La próxima vez que inicie Vision, se conectará automáticamente al aula que ahora es la predeterminada.

#### **Sugerencias**

- Siempre hay un aula que es la predeterminada, y aparece en negrita.
- En el cuadro de diálogo **Administrar aulas de Vision**, haga clic con el botón secundario en un aula y seleccione **Establecer como aula predeterminada** para cambiar a qué aula Vision lo conectará automáticamente.

**ESS** Solo un aula se conectará por vez, la que tiene el ícono de conexión normal:

#### **Conectarse a un aula que no sea la predeterminada**

Si quiere conectarse a un aula que no sea la predeterminada, puede seleccionarla de la lista **Mis aulas recientes**:

Haga clic en la pestaña **Archivo** y luego haga clic en el nombre del aula a la que

quiere conectarse.

Si el aula que busca no se encuentra en la lista de las que ha utilizado recientemente, haga clic en **Administrador del aula** para ver todas las aulas. Luego seleccione el aula y haga clic en el botón **Abrir**.

## <span id="page-9-0"></span>**2.5 Compartir un aula entre profesores**

Una definición de aulas creada por un profesor puede ser utilizada por otros profesores. Esto significa que cuando un profesor ha creado un aula, por ejemplo, con 25 de las 40 computadoras en el Laboratorio de computación 01B, el próximo profesor que tenga una clase en el Laboratorio de computación 01B podrá usar la definición de aulas como el primer profesor la haya creado.

Existen dos requisitos para compartir una definición de aulas entre profesores:

El profesor que crea un aula para compartir debe haber iniciado sesión con derechos de administrador.

Si el profesor ha iniciado sesión en una cuenta de usuario específica, cualquier aula creada es visible únicamente para ese profesor.

El aula debe definirse como global al momento de crearse.

Un aula definida como personal no puede convertirse en global, y viceversa. Cuando ha iniciado sesión con derechos de administrador, cualquier aula que crea se crea como global en forma predeterminada.

Otra forma de compartir una definición de aulas es exportarla desde la computadora del profesor en donde se definió el aula e importar la definición a la computadora que utilizará esa definición.

#### **Exportar un aula:**

- 1. En la pestaña **Archivo**, haga clic en **Administrador del aula**. Seleccione un aula y luego haga clic en el botón **Exportar**.
- 2. En el siguiente cuadro de diálogo, escriba un nombre adecuado, seleccione una ubicación para el archivo de definición de aulas y haga clic en **Guardar**.

Ahora puede enviar el archivo a otro profesor o copiarlo en un dispositivo portátil, como una memoria USB, y trasladar esa memoria a la computadora de otro profesor. El archivo debe importarse en la computadora del otro profesor.

#### **Importar un aula:**

1. En la pestaña **Archivo**, haga clic en **Administrador del aula** y luego haga clic en el botón **Importar**.

2. Ubique el archivo de definición de aulas (.mecrd) y luego haga clic en **Abrir**.

Toda aula que se esté ejecutando se detiene, y usted debe elegir si desea importar la definición como un aula global o personal, y si desea reemplazar algo de la lista de aulas existentes o simplemente incluir la nueva definición en la lista existente.

Después de la importación, Vision se inicia nuevamente con el aula predeterminada.

## <span id="page-10-0"></span>**2.6 Invitar a un estudiante a unirse al aula**

Si tiene un aula definida que se está ejecutando, por ejemplo, con 25 de 40 computadoras disponibles en el Laboratorio de computación 01B y un estudiante adicional se une al laboratorio, tal vez desee incluir la computadora que este estudiante está utilizando; por lo tanto, ahora cuenta con 26 computadoras en el aula. Para ello, debe invitar a la computadora del estudiante a unirse:

Seleccione la computadora en la vista en miniatura y en la pestaña **Administración** en el grupo **Estudiantes** y haga clic en **Unirse**.

La computadora del estudiante ahora está incluida en el aula temporalmente.

## **Excluir computadoras no utilizadas**

También puede ocurrir lo contrario: su aula se ha definido con 25 computadoras, pero sólo 20 estudiantes están presentes, por lo que tal vez desee excluir las computadoras no utilizadas. Esto se hace retirando las computadoras no utilizadas:

Seleccione la computadora no utilizada en la vista en miniatura y en la pestaña **Administración** en el grupo **Estudiantes** y haga clic en **Retirar**.

## <span id="page-10-1"></span>**2.7 Una alternativa a las aulas estáticas: inscripción abierta**

En forma predeterminada, cualquier aula que usted cree, está configurada para incluir computadoras de los estudiantes fijas. Por ejemplo, las que selecciona cuando crea el aula. Esto funciona bien cuando el entorno físico también es estático; por ejemplo, un laboratorio de computación donde los estudiantes se sientan frente a las computadoras y participan de la misma clase.

Las aulas de inscripción abierta son una alternativa a este entorno: le permite a los profesores enviar una invitación para unirse a una clase mediante la red. Los estudiantes pueden aceptar la invitación y unirse al aula en cualquier momento, sin molestar a otros estudiantes o al profesor. Los estudiantes también pueden abandonar la clase en cualquier momento. Por lo general, la inscripción abierta funciona bien con estudiantes más grandes, como por ejemplo, en los institutos de educación superior donde pueden unirse a una clase o abandonarla en forma individual.

Requisitos previos para utilizar la inscripción abierta: Se debe crear el aula como un aula de inscripción abierta y cada computadora del estudiante debe configurarse para permitir la inscripción abierta.

#### **Crear un aula que permita la inscripción abierta:**

- 1. En la pestaña **Archivo**, haga clic en **Administrador del aula** y luego haga clic en el botón **Nueva**.
- 2. En la página **Información general**, asegúrese de que la siguiente opción esté seleccionada:

"Aula de inscripción abierta: los estudiantes eligen a qué clase entrar".

3.Continúe con las siguientes páginas del asistente para **Crear aula** para finalizar la definición del aula.

Si ya ha creado un aula y desea cambiarla a la configuración de inscripción abierta, puede hacer clic en el botón **Editar aula** en lugar de hacer clic en el botón **Nueva** como se describió antes en el paso 1. Si ha realizado los cambios en el aula para poder utilizar la inscripción abierta, las computadoras de los estudiantes que haya

agregado a su aula se eliminarán de la lista.

#### **Configurar las computadoras de los estudiantes para permitir la inscripción abierta:**

Usted debe configurar la inscripción abierta en las computadoras de los estudiantes cuando instala el módulo de estudiantes en la computadora. En el proceso de instalación, asegúrese de seleccionar la opción "Permitir la inscripción abierta para estas computadoras de los estudiantes".

Si desea cambiar esta configuración más adelante, puede ejecutar el asistente de implementación nuevamente y elegir la opción Instalar/Actualizar. También puede cambiar la configuración desde cada computadora de estudiante, de la siguiente manera:

- 1. Asegúrese de haber desbloqueado la configuración de módulo de estudiantes (desde la pestaña **Administración**).
- 2. Haga clic con el botón secundario en el ícono de estudiante en cada computadora del estudiante y luego haga clic en **Propiedades**.
- 3. En el cuadro de diálogo **Preferencias de Vision** de la sección **General**, seleccione la opción "Permitir que el módulo de estudiantes se conecte a la inscripción abierta".

#### **Utilizar la inscripción abierta:**

- 1.Cree un aula y asegúrese de haber seleccionado la opción de Inscripción abierta como se describió anteriormente.
- 2.Conéctese al aula.

Cuando se conecta a un aula de Inscripción abierta, Vision envía una invitación a los estudiantes de su red cuyas computadoras están configuradas para utilizar la Inscripción abierta.

Los estudiantes ven la invitación en el área de notificación a la derecha de la barra de tareas. Desde allí, pueden hacer clic en la invitación y abrir la ventana **Aulas de inscripción abierta anunciadas** que indica el nombre y la computadora de su clase. Para unirse, los estudiantes deben hacer doble clic en el nombre de su clase.

Cuando se hayan unido, usted podrá ver su pantalla y utilizar las características, tal como lo haría en un aula estática.

#### **Agregar o cambiar una contraseña en un aula de inscripción abierta:**

Usted puede pedirles a los estudiantes que ingresen una contraseña para acceder a sus clases de inscripción abierta. Así su clase estará protegida de estudiantes que no estén autorizados para asistir a ella.

- 1. En la pestaña **Archivo**, haga clic en **Administrador del aula** y luego haga clic en el botón **Nueva**.
- 2. Seleccione un aula existente y haga clic en **Editar aula**.
- 3. En la pestaña Conectividad, haga clic en **Cambiar contraseña**.
- 4. Escriba su nueva contraseña y escríbala nuevamente en el cuadro de diálogo de confirmación.

## <span id="page-12-0"></span>**3 Presentaciones para los estudiantes**

## **3.1 Realizar una presentación para los estudiantes**

Existen tres maneras de compartir lo que muestra su pantalla con los estudiantes de su aula:

- **Demostración en pantalla completa**, que ocupa toda la pantalla del estudiante de modo que el contenido de su pantalla es todo lo que los estudiantes ven. Además, sus teclados y ratones están bloqueados y no pueden utilizarse para controlar sus computadoras.
- **Demostración en ventana**, que muestra su pantalla en una ventana de la computadora del estudiante para que este pueda elegir si quiere ver la demostración o no. Con este modo, los estudiantes siguen teniendo control de sus teclados y ratones.
- **Demostración minimizada**, que hace que su escritorio esté disponible en forma de botón en la barra de tareas de todas las computadoras del aula. Los estudiantes pueden seguir trabajando, ya que tienen acceso a la demostración pero no están obligados a verla y siguen en control de su ratón y de su teclado.

Todos los comandos están disponibles en la pestaña **Inicio**, en el grupo **Demostración**.

## <span id="page-12-1"></span>**3.2 Usar la computadora de un estudiante para una demostración**

En lugar de compartir lo que está en su propia pantalla con toda el aula, puede elegir la computadora de un estudiante y compartir esa pantalla:

Seleccione la computadora de un estudiante en la pestaña **Inicio**, en el grupo **Presentación**, y haga clic en **Mostrar computadora de un estudiante**.

La pantalla del estudiante se muestra en todas las computadoras del aula, incluida la suya, y se bloquean los teclados y ratones de todos los demás estudiantes. La pantalla del estudiante ocupa toda la pantalla; para que ocupe sólo una ventana, utilice el comando **Con ventanas** en el botón **Demostración**.

## <span id="page-12-2"></span>**3.3 Enviar un mensaje a los estudiantes**

Durante la clase, por ejemplo antes de realizar una presentación para el estudiante, puede resultarle útil avisarle que debe prepararse para ver una presentación. Puede hacer esto enviando un mensaje a todos los estudiantes o sólo a estudiantes seleccionados.

- 1. En la pestaña **Vista**, en el grupo **Mostrar**, haga clic en **Chat**.
- 2. En la ventana **Chat**, en el menú **Chat**, haga clic en **Enviar mensaje**.
- 3. Escriba su mensaje, seleccione a los estudiantes que deben recibir el mensaje y haga clic en **Enviar**.

En otra situación, por ejemplo si está asignando tareas para el hogar, puede resultarle útil adjuntar un archivo al mensaje. Para adjuntar un archivo, haga clic en el botón **Explorar** para ubicar el archivo y adjuntarlo antes de enviar el mensaje.

#### **Vea también**

```
Chatear con los estudiantes
Hacer una pregunta a los estudiantes
Enviar y recopilar archivos de los estudiantes
```
### <span id="page-13-0"></span>**3.4 Compartir un documento con los estudiantes**

Puede compartir un documento ubicado en su computadora con un estudiante de su aula. Esto puede utilizarse para demostrar o distribuir información, por ejemplo, una tarea.

Cuando comparte un documento, se abre una copia del documento en la computadora de cada estudiante, y cada estudiante tiene una copia para actualizar y editar.

En la pestaña **Inicio**, en el grupo **Presentación**, haga clic en **Abrir documento**.

### <span id="page-13-1"></span>**3.5 Iniciar un programa en las computadoras de los estudiantes**

Puede iniciar una aplicación o abrir una página web específica en las computadoras de todos los estudiantes; por ejemplo para demostrar algo o simplemente para ayudarlos a empezar. Para comenzar con las computadoras de algunos estudiantes, primero seleccione las miniaturas de las computadoras de los estudiantes correspondientes.

- 1. En la pestaña **Inicio**, en el grupo **Presentación**, haga clic en **Iniciar la aplicación** y luego haga clic en **Iniciar la aplicación**.
- 2. Arrastre un acceso directo de programa desde el menú **Iniciar** o una dirección web desde la barra de direcciones del explorador hasta el campo **Abrir** y luego haga clic en **Aceptar**.

Si conoce el nombre del programa, también puede escribirlo; por ejemplo, "bloc de notas" o "winword".

#### **Nota**

Para utilizar esta función, los programas deben estar ubicados en el mismo lugar en la computadora del profesor y en las de los estudiantes.

#### **Agregar las aplicaciones que usa frecuentemente:**

Si hay programas o páginas web que usa habitualmente, puede agregar cada uno de éstos a su propia lista la primera vez que los utilice y luego seleccionar simplemente el programa o el acceso directo desde su lista las veces siguientes.

Para agregar a su propia lista:

- 1. En la pestaña **Inicio**, en el grupo **Presentación**, haga clic en **Iniciar la aplicación** y luego haga clic en **Administrar aplicaciones**.
- 2. En el cuadro de diálogo **Administrar aplicaciones**, seleccione una aplicación en la lista de la izquierda y haga clic en el botón con las flechas para agregarla a la lista de la derecha. Repita esto hasta agregar la aplicación que desea y luego haga clic en **Aceptar**.

Ahora tiene una o más aplicaciones agregadas a su lista de aplicaciones; cuando desee iniciar una de éstas en su aula, simplemente deberá seleccionarla.

#### **Limitar el acceso de los estudiantes a otras aplicaciones: modo módulo:**

Cuando selecciona la aplicación que desea compartir con su clase, puede permitir a sus estudiantes que tengan acceso general a sus computadoras mientras utilizan la aplicación, o bien puede optar porque sólo tengan permiso para utilizar la aplicación que usted inicie. La primera opción se denomina modo **Estándar** y la segunda se denomina modo **Módulo**. Es probable que su elección varíe según el contexto de enseñanza.

Por ejemplo, si inicia Microsoft Office Word en el modo **Módulo**, los estudiantes estarán limitados a usar esa aplicación. Los estudiantes sólo ven Microsoft Word en su escritorio. No tienen acceso a otras aplicaciones: el menú Inicio no está disponible, la barra de tareas en la parte inferior de la pantalla está bloqueada y no pueden iniciar el Explorador de Windows para buscar archivos de programas ejecutables. El modo Módulo brinda a los estudiantes las herramientas que necesitan sin distracciones.

Usted puede iniciar cada aplicación que haya agregado a su propia lista personalizada, ya sea en modo **Estándar** o en modo **Módulo**: junto a cada aplicación de la lista hay un ícono para cada modo. Haga clic en el ícono correspondiente para elegir el modo de aplicación **Estándar** o **Módulo**.

## <span id="page-14-0"></span>**3.6 Resaltar, agrandar o hacer zoom durante una presentación**

Cuando realiza una presentación o una demostración para el aula, tiene disponible una gran variedad de herramientas diferentes para que la presentación se vea aun mejor:

Llame la atención hacia áreas de su pantalla utilizando flechas y otras formas. Por

ejemplo, utilice la **Flecha izquierda**

- Resalte un área de su pantalla utilizando el **Reflector ovalado**
- Agrande o haga zoom en áreas de su pantalla utilizando la Lupa ovalada

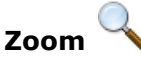

Oculte áreas de su pantalla que el alumno no debe ver, utilizando **Cubrir**

Todas las herramientas están convenientemente ubicadas en una única barra de herramientas:

- En la pestaña **Inicio**, en el grupo **Presentación**, haga clic en **Pointer**.
- **Sugerencias para utilizar las herramientas de presentación:**
	- La mayoría de las herramientas tienen un menú de acceso directo con comandos para hacer cambios, por ejemplo, color y tamaño, en el objeto que acaba de crear: haga clic con el botón secundario en el objeto para abrir el menú de acceso directo.
	- Puede modificar la forma y el tamaño de la mayoría de los objetos haciendo clic con el botón secundario en una forma y arrastrándola en cualquier dirección.
	- Utilice el botón **Mover objetos** para mover objetos transparentes.
	- Haga doble clic en un gráfico, por ejemplo en una flecha derecha, para crear una copia de ese gráfico. Salga del modo de repetición haciendo clic con el botón secundario o haciendo clic nuevamente en el botón en la barra de herramientas.
	- Abra un menú de acceso directo para personalizar la barra de herramientas en sí, haciendo clic con el botón secundario en cualquier parte de la barra de herramientas.

#### **Resumen de los botones de la barra de herramientas:**

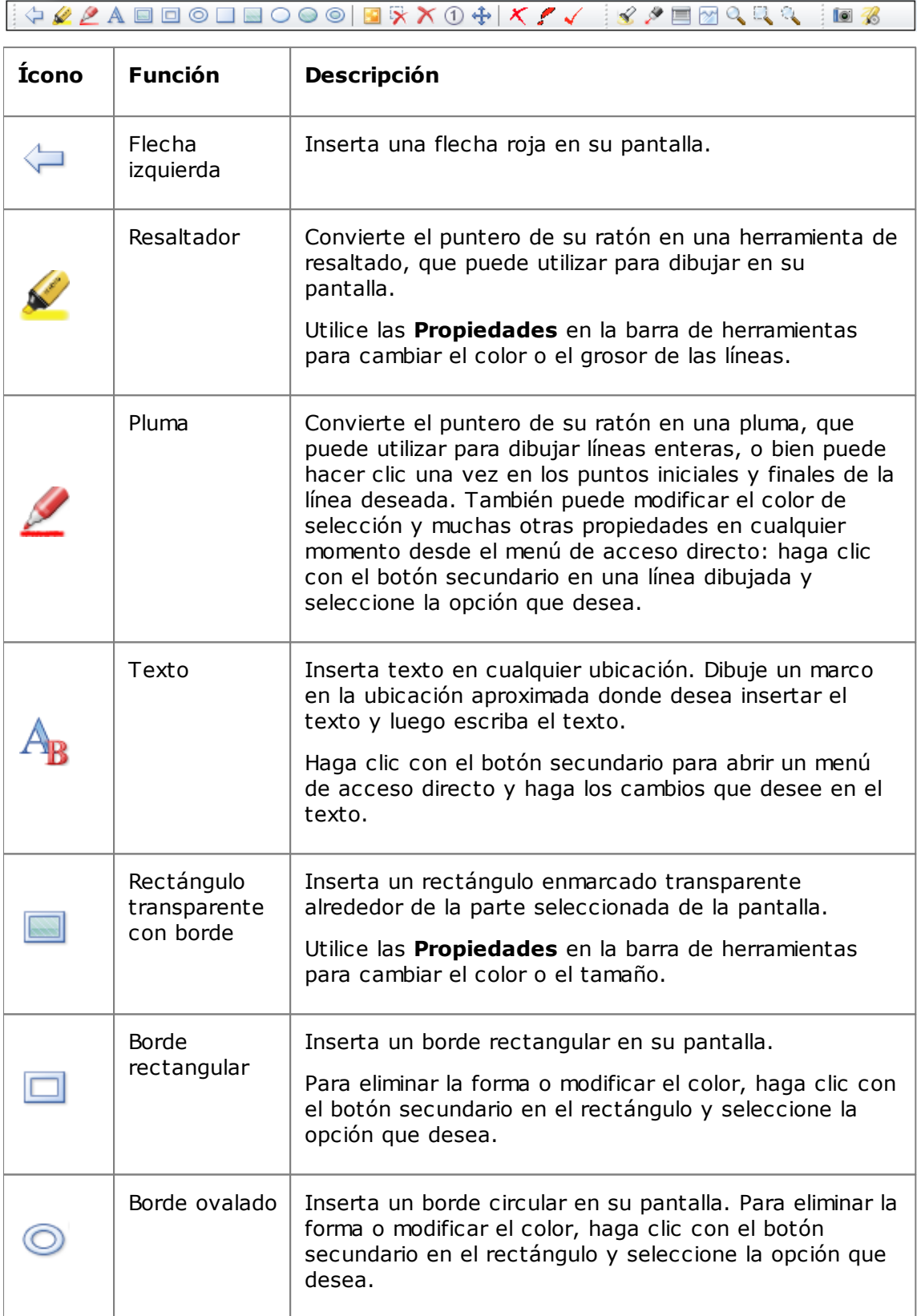

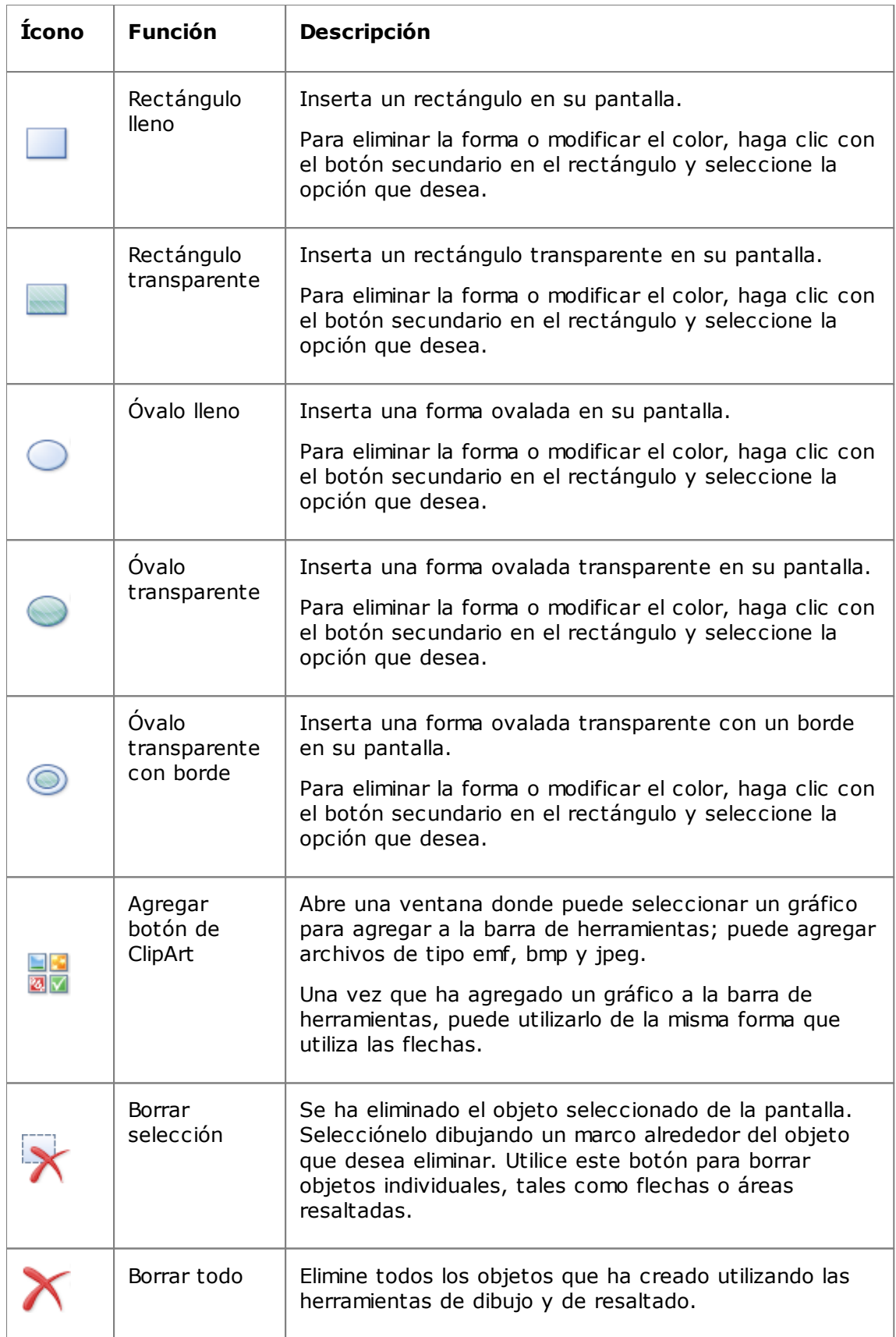

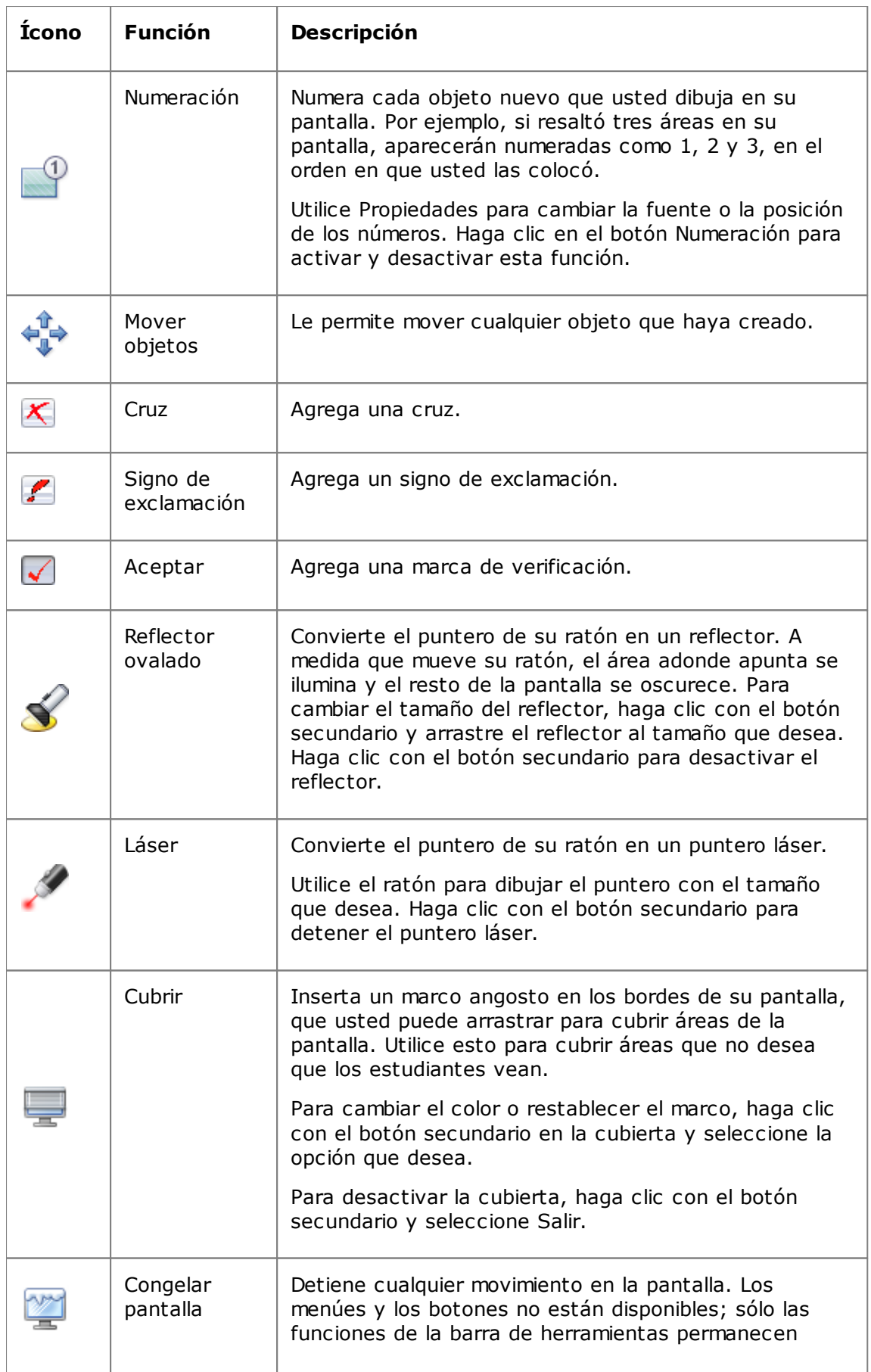

## **Presentaciones para los estudiantes**

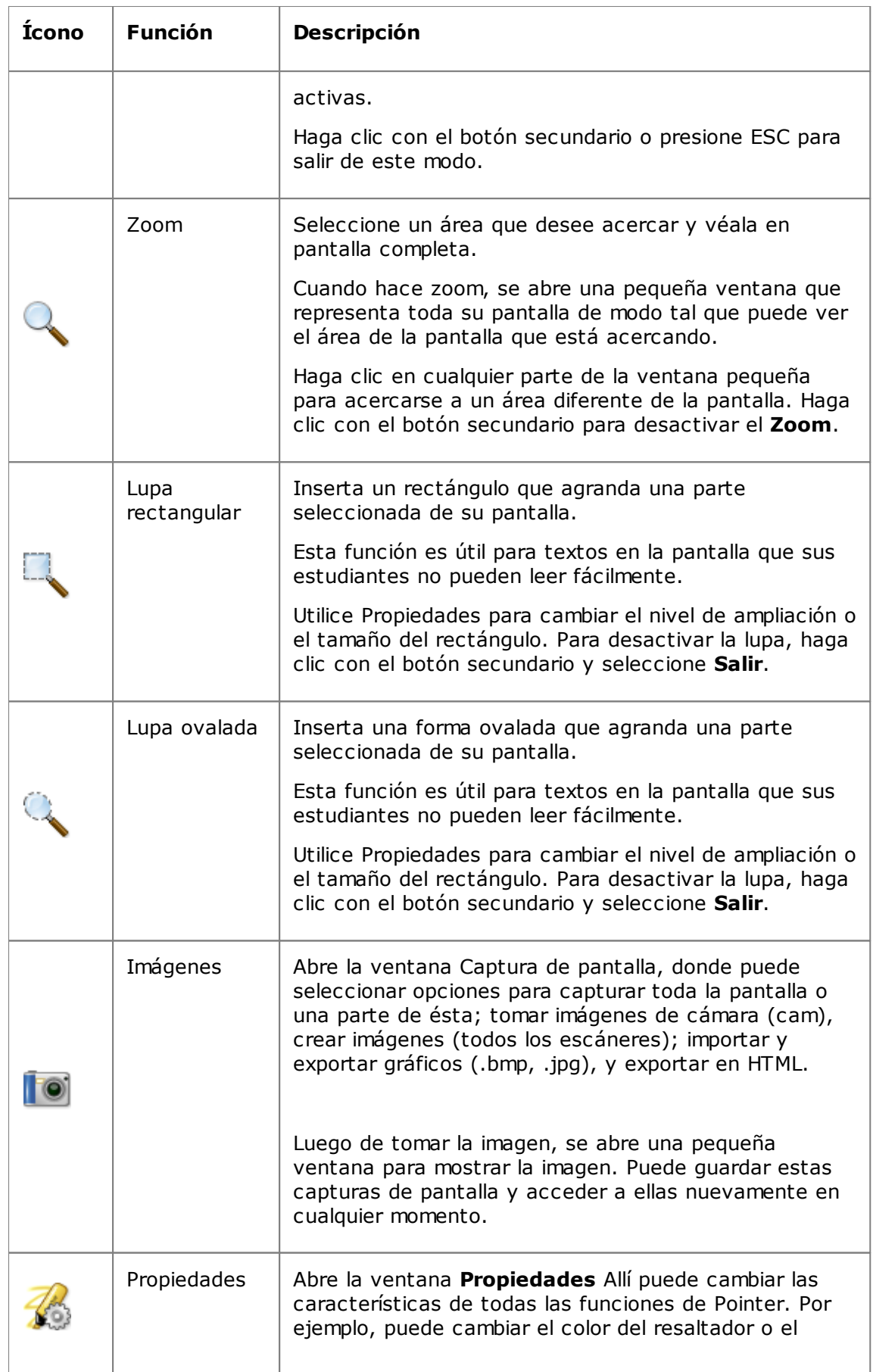

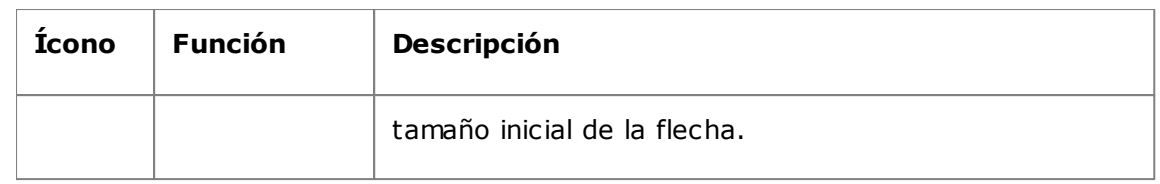

## <span id="page-19-0"></span>**3.7 Agrupar estudiantes para trabajar sólo con una parte del aula**

Un grupo es un subconjunto de computadoras de los estudiantes dentro de un aula. Cuando selecciona un grupo, únicamente se seleccionan las computadoras de los estudiantes incluidas en ese grupo. Puede utilizar grupos para aplicar una función de Vision, por ejemplo **Pantalla en blanco** o **Bloquear Web**, en una parte de su clase.

## **Crear un grupo**

- 1. En la pestaña **Vista**, seleccione la vista **Miniaturas** y asegúrese de que la pestaña **Inicio** se encuentre activa.
- 2. Seleccione las computadoras que desee incluir en el grupo, y en el grupo **Selección**, haga clic en **Seleccionar grupo** y luego haga clic en **Nuevo grupo de selección**.
- 3. Escriba un nombre para el nuevo grupo y haga clic en **Aceptar**.

Para agregar o eliminar computadoras de los estudiantes de un grupo, deberá eliminar el grupo y luego volver a crearlo; si las computadoras de los estudiantes en el grupo se seleccionan cuando usted elimina el grupo, es fácil agregar o eliminar computadoras y luego crear un nuevo grupo según las computadoras seleccionadas.

## <span id="page-20-0"></span>**4 Controlar las computadoras de los estudiantes**

## **4.1 Tomar el control remoto de la computadora de un estudiante**

Puede tomar el control de la computadora de un estudiante a fin de demostrar un procedimiento, o para iniciar o cerrar un programa para ese estudiante.

Vision se conecta con la computadora del estudiante y abre la ventana **Control remoto**, que muestra la pantalla del estudiante. El estudiante no tiene acceso al ratón ni al teclado mientras usted tiene el control remoto de la computadora, a menos que le otorgue acceso al estudiante.

## **Iniciar el control remoto de la computadora de un estudiante**

En la pestaña **Inicio**, en el grupo **Supervisión**, haga clic en **Control remoto** y en la lista seleccione la computadora que desea controlar.

### **Detener el control remoto de la computadora de un estudiante**

En la ventana **Control remoto**, haga clic en el botón **Detener**.

### <span id="page-20-1"></span>**4.2 Qué puede hacer en la computadora de un estudiante controlada en forma remota**

Cuando toma el control remoto de la computadora de un estudiante, puede utilizar una serie de funciones que lo ayudarán a interactuar con sus estudiantes.

En la ventana Control remoto, usted puede:

#### **Compartir la pantalla de un estudiante con el resto de la clase:**

Mientras demuestra una tarea en la computadora de un estudiante, puede mostrar lo que está haciendo a toda la clase:

Desde la ventana Control remoto, haga clic en el botón **Control remoto con demostración**.

La pantalla del estudiante que usted está controlando en forma remota se muestra en todas las computadoras del aula.

Para cambiar el tamaño de la ventana de demostración en las computadoras del aula, haga clic en **Pantalla completa** o en **Con ventanas** en el menú desplegable **Demostración**.

#### **Ajustar cómo aparece la pantalla de un estudiante en su computadora:**

Puede ajustar la apariencia de la pantalla de un estudiante que aparece en su computadora:

- Haga clic en el botón **Ajustar a la ventana** para cambiar el tamaño de la pantalla de un estudiante de modo que se ajuste a toda la ventana **Control remoto**.
- Haga clic en el botón **Modo de alta calidad** para que los detalles en la pantalla de un estudiante se vean más fácilmente. El botón **Modo de alta calidad** está disponible luego de seleccionar el botón **Ajustar a la ventana**.

#### **Bloquear y desbloquear la computadora de un estudiante:**

Cuando usted tiene el control remoto de la computadora de un estudiante, de manera predeterminada el estudiante no podrá utilizar su ratón ni su teclado. Si desea permitir a un estudiante que utilice su ratón y su teclado durante la sesión de control remoto, puede desbloquear el teclado y el ratón:

En la ventana **Control remoto**, haga clic en el botón **No compartir el control del ratón y del teclado del estudiante**.

Para tomar el control del ratón y el teclado del estudiante, haga clic en el mismo botón nuevamente.

#### **Copiar y pegar el texto desde y hasta la computadora del estudiante:**

Cuando tiene el control de la computadora de un estudiante, puede copiar texto desde el portapapeles del estudiante y pegarlo en el suyo. A la inversa, también puede copiar el texto desde su portapapeles y pegarlo en el del estudiante.

#### **Copiar texto desde el portapapeles de un estudiante**

1. En la ventana **Control remoto**, haga clic en **Editar - Copiar desde el portapapeles del usuario**.

2. Pegue este texto en un documento en su computadora.

#### **Pegar texto en el portapapeles de un estudiante**

En la ventana **Control remoto**, haga clic en **Editar - Pegar en el portapapeles del usuario**.

El texto que está actualmente en su portapapeles se pega en el portapapeles del estudiante, y el estudiante puede pegar este texto en un documento en su computadora.

#### **Mover archivos entre su computadora y la del estudiante:**

En la ventana **Control remoto**, puede arrastrar archivos y carpetas entre su pantalla y la de un estudiante:

Ubique el o los archivos que desea mover, y mediante la operación "arrastrar y soltar" muévalos de una computadora a la otra.

Tenga en cuenta que la transferencia de archivos grandes puede llevar más tiempo.

#### **Sugerencia**

Si desea enviar y recopilar archivos desde varias computadoras de los estudiantes, puede utilizar la función Chat. Vea Enviar y recopilar archivos de los [estudiantes](#page-28-1).

#### <span id="page-21-0"></span>**4.3 Bloquear acceso a Internet**

Usted puede controlar el acceso de los estudiantes a Internet. Así, los estudiantes podrán utilizar la Web solo cuando sea apropiado en una situación de enseñanza y aprendizaje.

Para bloquear el acceso de los estudiantes a Internet:

En la pestaña **Inicio**, en el grupo **Control**, haga clic en **Bloquear Web**.

La próxima vez que un estudiante intente acceder a una página de inicio, se mostrará un mensaje en la pantalla del estudiante donde se explicará que el acceso a Internet está temporalmente bloqueado.

Para eliminar el bloqueo, haga clic en el botón nuevamente.

Si sus estudiantes utilizarán sitios específicos en Internet, usted puede elegir crear una lista de sitios permitidos que los estudiantes puedan visitar, y exceptuar estos sitios del bloqueo general. Para hacerlo, vea Crear listas [permitidas](#page-22-0).

### <span id="page-22-0"></span>**4.4 Crear y aplicar una lista permitida**

Una lista de sitios es un listado de páginas web a las que los estudiantes tienen permitido acceder, una lista permitida. Mediante estas listas permitidas de páginas web que puede utilizar en distintos contextos de enseñanza, usted puede limitar rápidamente el acceso web de los estudiantes a los sitios que son apropiados para cada lección.

- 1. En la pestaña **Inicio**, en el grupo **Control**, haga clic en **Filtro web** y luego haga clic en **Administrador de lista de sitios**.
- 2. En la ventana **Administrador de lista de sitios**, en el menú **Archivo**, haga clic en **Nueva lista de sitios**.
- 3. En el campo **Nuevo nombre**, escriba el nombre que llevará su nueva lista permitida.

El nombre aparecerá en el menú de **Filtro web**. Le recomendamos que elija un nombre que describa el uso de los sitios web de la lista; por ejemplo, "Revolución Francesa" o "Antiguo Egipto", si estos fuesen los temas con los cuales la clase debería trabajar.

4. Agregar sitios web a la lista

Puede agregar un sitio web escribiendo la dirección web en la barra de direcciones o arrastrando una dirección desde una ventana abierta del explorador.

Si está editando una lista que está actualmente activa en las computadoras de los estudiantes, las actualizaciones se aplican inmediatamente a estas computadoras.

Cuando haya agregado las direcciones que desea, cierre la ventana **Administrador de lista de sitios**. La lista ahora está disponible en Vision.

### **Aplicar una lista permitida**

- En la pestaña **Inicio**, en el grupo **Control**, haga clic en **Filtro web** y luego en la lista que desea aplicar.
- Ahora los estudiantes del aula tienen acceso solo a los sitios de la lista. Los cambios se aplican inmediatamente a los estudiantes.

Un pequeño símbolo amarillo en cada miniatura de estudiante indica que se ha aplicado una lista de sitios.

### **Los estudiantes y las listas permitidas**

Cuando una lista de sitios se aplica a las computadoras de los estudiantes, las restricciones de la lista de sitios se implementan inmediatamente. Si un estudiante intenta acceder a un sitio web que no está incluido en la lista, aparecerá la página de bloqueo en el explorador del estudiante. La página de bloqueo tiene un listado de todos los vínculos de la lista de sitios, así el estudiante sabrá si tiene permiso o no para explorar la Web.

Si un estudiante desea ver la página de bloqueo para consultar los vínculos de la lista de sitios, hacer clic en el botón Inicio en el explorador web también mostrará la página.

## <span id="page-23-0"></span>**4.5 Bloquear las computadoras de los estudiantes**

Puede bloquear el ratón y el teclado, y mostrar una imagen predefinida en las computadoras de los estudiantes para que sólo le presten atención a usted.

En la pestaña **Inicio**, en el grupo **Control**, haga clic en **Pantalla en blanco**.

Cuando bloquea las computadoras de los estudiantes, Vision reemplaza el escritorio del estudiante por una imagen de mapa de bits de Vision que usted puede personalizar.

#### **Vea también**

[Personalizar](#page-32-1) la imagen de Vision en la pantalla en blanco

#### <span id="page-23-1"></span>**4.6 Bloquear teclados y ratones de las computadoras de los estudiantes**

Puede bloquear el ratón y el teclado en las computadoras de los estudiantes para que sólo le presten atención a usted.

En la pestaña **Inicio**, en el grupo **Control**, haga clic en **Bloquear entrada**.

Esto bloquea el ratón y el teclado, pero la pantalla no cambia.

## <span id="page-23-2"></span>**4.7 Apagar, cerrar sesión o reiniciar las computadoras de los estudiantes**

Desde su computadora usted puede apagar, reiniciar y cerrar la sesión de los estudiantes de la red. Esto es útil al final del día o cuando ya no es necesario utilizar las computadoras en su clase.

#### **Apagar computadoras:**

En la pestaña **Administración**, en el grupo **Estudiantes**, haga clic en **Desconectar**.

#### **Desconectar computadoras:**

Utilice esta opción para permitir que otros estudiantes inicien sesión y utilicen las computadoras.

#### En la pestaña **Administración**, en el grupo **Estudiantes**, haga clic en **Cerrar sesión**.

Cierre todos los programas que se estén ejecutando en las computadoras del aula y cierre la sesión de los estudiantes que tengan una sesión abierta. Luego, las computadoras mostrarán la pantalla de inicio de sesión de Windows y estarán disponibles para que los nuevos usuarios inicien sesión.

#### **Reiniciar computadoras:**

Utilice esta opción para apagar las computadoras de los estudiantes, que luego se encenderán nuevamente de manera automática. Esto puede ser útil, por ejemplo, cuando ha instalado un software nuevo o ha cambiado las configuraciones de las computadoras.

En la pestaña **Administración**, en el grupo **Estudiantes**, haga clic en **Reiniciar**.

## **4.8 Agrupar estudiantes para trabajar sólo con una parte del aula**

Un grupo es un subconjunto de computadoras de los estudiantes dentro de un aula. Cuando selecciona un grupo, únicamente se seleccionan las computadoras de los estudiantes incluidas en ese grupo. Puede utilizar grupos para aplicar una función de Vision, por ejemplo **Pantalla en blanco** o **Bloquear Web**, en una parte de su clase.

## **Crear un grupo**

- 1. En la pestaña **Vista**, seleccione la vista **Miniaturas** y asegúrese de que la pestaña **Inicio** se encuentre activa.
- 2. Seleccione las computadoras que desee incluir en el grupo, y en el grupo **Selección**, haga clic en **Seleccionar grupo** y luego haga clic en **Nuevo grupo de selección**.
- 3. Escriba un nombre para el nuevo grupo y haga clic en **Aceptar**.

Para agregar o eliminar computadoras de los estudiantes de un grupo, deberá eliminar el grupo y luego volver a crearlo; si las computadoras de los estudiantes en el grupo se seleccionan cuando usted elimina el grupo, es fácil agregar o eliminar computadoras y luego crear un nuevo grupo según las computadoras seleccionadas.

## <span id="page-24-0"></span>**4.9 Bloquear o desbloquear el acceso a las configuraciones en las computadoras de los estudiantes**

De manera predeterminada, los estudiantes no tienen acceso para cambiar las configuraciones generales en sus propias computadoras; las configuraciones incluyen:

- Método de inicio de Vision: Vision se inicia automáticamente cuando se inicia la computadora del estudiante y
- Configuraciones de red: qué adaptador de red se utiliza en la computadora del estudiante.

El estudiante puede ver que el acceso para cambiar las configuraciones está bloqueado desde el símbolo de bloqueo en el ícono que se encuentra en el área de notificación:

Si desea permitir que un estudiante acceda a las configuraciones o si usted mismo necesita cambiar estas configuraciones, puede desbloquear el acceso:

En la pestaña **Administración**, en el grupo **Estudiantes**, haga clic en **Desbloquear configuraciones de estudiante**.

## <span id="page-25-0"></span>**5 Supervisar estudiantes**

## **5.1 Supervisar todas las computadoras del aula**

En la vista de supervisión del aula predeterminada, cada computadora de los estudiantes aparece como una pequeña imagen en miniatura.

Puede cambiar el tamaño de las miniaturas utilizando la herramienta de zoom en la parte inferior izquierda de la pantalla y mover las miniaturas para que coincidan con el diseño del aula física.

Puede cambiar la forma en que se muestran las computadoras del aula en la computadora del profesor desde la pestaña **Vista**.

## **Supervisión alternativa**

Como alternativa a esta forma de supervisar las computadoras del aula, puede elegir **Monitor del aula**:

En la pestaña **Vista**, en el grupo **Vista de aula**, haga clic en **Monitor del aula**.

Las computadoras del aula se muestran en una ventana nueva que tiene una o más páginas, según la cantidad de computadoras de los estudiantes que se mostrarán.

## <span id="page-25-1"></span>**5.2 Supervisar una sola computadora del estudiante**

En situaciones en que desee controlar más de cerca la manera en que un estudiante específico se está desempeñando, puede utilizar la Vista en vivo: ésta muestra la actividad en la computadora de un estudiante, prácticamente en tiempo real. Usted no podrá controlar el ratón ni el teclado del estudiante, pero sí podrá bloquearlos y controlar en forma remota su computadora.

En la pestaña **Inicio**, en el grupo **Supervisión**, haga clic en **Vista en vivo** y seleccione la computadora del estudiante que desea controlar más de cerca.

Para cerrar la ventana Supervisión en vivo, haga clic en el símbolo de cierre en la ventana.

#### **Sugerencias**

- También puede iniciar la Vista en vivo haciendo doble clic en la miniatura de la computadora de un estudiante.
- Cuando hace doble clic en la Vista en vivo de la computadora de un estudiante, pasa a tener el control de la computadora del estudiante en forma remota.

### <span id="page-25-2"></span>**5.3 Diferentes maneras de ver las computadoras de los estudiantes**

Para supervisar toda el aula, usted puede elegir distintas maneras de mostrar las computadoras de los estudiantes:

- Miniaturas La vista en miniatura muestra versiones en tamaño reducido de cada pantalla de computadora de los estudiantes.
- Perspectiva La vista en perspectiva muestra las computadoras de su aula en una clase de diseño tridimensional. En esta vista, se muestra una computadora seleccionada más grande que el resto. Las computadoras

se disponen en la parte inferior de la pantalla según el diseño de la vista en miniatura. Vision automáticamente alterna entre las distintas computadoras y las va mostrando de a una en una vista más grande por algunos segundos.

- Detalles La vista en detalles es una vista exclusivamente basada en texto: muestra una lista de computadoras de los estudiantes que especifica el nombre de la computadora, el estado de acceso a Internet, el estado de la computadora del estudiante y los programas que se están ejecutando en cada computadora.
- Se pueden intercambiar las tres vistas desde la pestaña **Vista**.

#### **5.4 Agrupar estudiantes para trabajar sólo con una parte del aula**

Un grupo es un subconjunto de computadoras de los estudiantes dentro de un aula. Cuando selecciona un grupo, únicamente se seleccionan las computadoras de los estudiantes incluidas en ese grupo. Puede utilizar grupos para aplicar una función de Vision, por ejemplo **Pantalla en blanco** o **Bloquear Web**, en una parte de su clase.

### **Crear un grupo**

- 1. En la pestaña **Vista**, seleccione la vista **Miniaturas** y asegúrese de que la pestaña **Inicio** se encuentre activa.
- 2. Seleccione las computadoras que desee incluir en el grupo, y en el grupo **Selección**, haga clic en **Seleccionar grupo** y luego haga clic en **Nuevo grupo de selección**.
- 3. Escriba un nombre para el nuevo grupo y haga clic en **Aceptar**.

Para agregar o eliminar computadoras de los estudiantes de un grupo, deberá eliminar el grupo y luego volver a crearlo; si las computadoras de los estudiantes en el grupo se seleccionan cuando usted elimina el grupo, es fácil agregar o eliminar computadoras y luego crear un nuevo grupo según las computadoras seleccionadas.

## <span id="page-27-0"></span>**6 Interactuar con los estudiantes**

## **6.1 Chatear con los estudiantes**

Durante la clase, cuando los estudiantes están trabajando en una tarea escrita, puede ser útil tener la posibilidad de preguntarles cómo se encuentran, sin tener la necesidad de interrumpir a todos al hablar en voz alta. Puede hacerlo mediante un chat con toda la clase, y los estudiantes podrán contestar cuando la situación se adapte a lo que están haciendo.

En otras situaciones, puede ser más relevante dirigirse a un único estudiante o, quizás, a un grupo pequeño. Puede hacerlo mediante un chat con los estudiantes elegidos.

#### **Chatear con toda la clase:**

1. En la pestaña **Vista**, en el grupo **Mostrar**, haga clic en **Chat**.

2. En la ventana **Chat**, en el menú **Chat**, haga clic en **Chat con el aula**.

3. Escriba su mensaje y luego presione la tecla Enter.

En las pantallas de los estudiantes se muestra el mensaje en una ventana de chat; allí los estudiantes también pueden responder. A medida que su sesión de chat continúe, la ventana del historial del chat muestra su conversación.

#### **Chatear con estudiantes individuales:**

- 1. En la pestaña **Vista**, en el grupo **Mostrar**, haga clic en **Chat**.
- 2. En la ventana **Chat**, en el menú **Chat**, haga clic en **Nueva sesión**.
- 3. En la ventana **Crear sesión de chat**, escriba su mensaje y luego presione la tecla Enter.

## <span id="page-27-1"></span>**6.2 Hacer una pregunta a los estudiantes**

Durante la clase, cuando los estudiantes están trabajando por su cuenta en una tarea, puede ser útil tener la posibilidad de preguntarles acerca de su trabajo o los materiales que usted haya entregado. Usted podría utilizar esta técnica para evaluar si los alumnos entendieron el tema que está enseñando.

Una manera de hacerlo es realizar una pregunta de selección múltiple.

1. En la pestaña **Vista**, en el grupo **Mostrar**, haga clic en **Chat**.

#### 2. En la ventana **Chat**, en el menú **Vista**, haga clic en **Administrador de preguntas**.

3. Escriba su pregunta en la parte superior de la ventana de pregunta. Las respuestas que los estudiantes deberían elegir van en la parte inferior.

Es probable que también desee establecer un límite de tiempo para que los estudiantes respondan la pregunta.

4. Haga clic en el botón **Enviar pregunta** para que la reciban los estudiantes.

Si la sesión continúa abierta cuando los estudiantes hayan respondido la pregunta, se abrirá automáticamente una ventana de respuesta y presentará la distribución de la respuesta.

#### **Sugerencias**

Puede guardar las preguntas y crear un grupo de preguntas que puede serle útil si las

preguntas que crea son generales y se pueden reutilizar. Haga clic en el botón **Cargar pregunta** para consultar las preguntas cargadas previamente.

## <span id="page-28-0"></span>**6.3 Obtener comentarios de los estudiantes**

Durante la clase, cuando los estudiantes están trabajando por su cuenta en una tarea, puede ser útil tener la posibilidad de evaluar cómo se encuentran sin tener que interrumpirlos. Puede hacerlo solicitándoles comentarios sobre su estado de ánimo, la complejidad del tema que les está enseñando y la velocidad con la que lo está presentando.

1. En la pestaña **Vista**, en el grupo **Mostrar**, haga clic en **Chat**.

2. En la ventana **Chat**, en el menú **Vista**, haga clic en **Comentarios**.

3. En la ventana **Estadísticas de comentarios**, haga clic en el botón **Forzar votación** .

Si la sesión continúa abierta cuando los estudiantes hayan realizado sus comentarios, se abrirá automáticamente una ventana de respuesta y presentará la distribución de la respuesta.

## **6.4 Enviar un mensaje a los estudiantes**

Durante la clase, por ejemplo antes de realizar una presentación para el estudiante, puede resultarle útil avisarle que debe prepararse para ver una presentación. Puede hacer esto enviando un mensaje a todos los estudiantes o sólo a estudiantes seleccionados.

- 1. En la pestaña **Vista**, en el grupo **Mostrar**, haga clic en **Chat**.
- 2. En la ventana **Chat**, en el menú **Chat**, haga clic en **Enviar mensaje**.
- 3. Escriba su mensaje, seleccione a los estudiantes que deben recibir el mensaje y haga clic en **Enviar**.

En otra situación, por ejemplo si está asignando tareas para el hogar, puede resultarle útil adjuntar un archivo al mensaje. Para adjuntar un archivo, haga clic en el botón **Explorar** para ubicar el archivo y adjuntarlo antes de enviar el mensaje.

#### **Vea también**

Chatear con los [estudiantes](#page-27-0) Hacer una pregunta a los [estudiantes](#page-27-1) Enviar y recopilar archivos de los [estudiantes](#page-28-1)

### <span id="page-28-1"></span>**6.5 Enviar y recopilar archivos de los estudiantes**

Durante la clase, tal vez desee enviar tareas u otros tipos de archivos a los estudiantes y recopilar las tareas completadas por los estudiantes. También puede elegir recopilar archivos de los estudiantes luego de un período de tiempo especificado, por ejemplo después de una prueba que el estudiante debe realizar en no más de 90 minutos.

Cuando envía un archivo, debe explorar en su computadora en busca del archivo que desea enviar. Cuando se envía un archivo a las computadoras de los estudiantes, éste se coloca en una carpeta creada por Vision. La ubicación predeterminada para los archivos que usted envía a la computadora del estudiante es: C:\Users\Public\Documents\Chat. Si desea cambiar la carpeta de destino, haga clic en **Opciones** en el menú **Vista** , vaya a la pestaña **Definición de la carpeta de archivos de trabajo** y haga clic en el botón **Usuarios**.

#### Interactuar con los estudiantes

Cuando recopila archivos de las computadoras de los estudiantes, los archivos se colocan en una ubicación predeterminada en su computadora: C:\Users\<user name>\Documents\Chat\<name of student computer>, for example C: \Users\JohnDoe\Documents\Chat\Computer\_05. Si desea cambiar la carpeta de destino en su propia computadora, haga clic en **Opciones** en el menú **Vista** , vaya a la pestaña **General** y busque una nueva ruta en **Ruta de los archivos de trabajo**.

#### **Enviar un archivo a los estudiantes:**

- 1. En la pestaña **Vista**, en el grupo **Mostrar**, haga clic en **Chat**.
- 2. En la ventana **Chat**, en el menú **Chat**, haga clic en **Enviar mensaje**.
- 3. Escriba un mensaje para acompañar el archivo que desea enviar y haga clic en el botón **Explorar** para ubicar el archivo que desea adjuntar.
- 4. Seleccione al usuario que recibirá el mensaje y el archivo adjunto, y haga clic en el botón **Enviar**.

El archivo ahora se ha distribuido al usuario seleccionado y se ha colocado en la carpeta predeterminada.

#### **Recopilar archivos de los estudiantes:**

1. En la pestaña **Vista**, en el grupo **Mostrar**, haga clic en **Chat**.

2. En la ventana **Chat**, en el menú **Editar**, haga clic en **Recopilar**.

En el cuadro de diálogo **Recopilar archivos** debe elegir en primer lugar si desea eliminar o no los archivos luego de recopilarlos; posteriormente, la transferencia de archivos desde las computadoras de los estudiantes hasta la suya se produce en forma automática. Los archivos recopilados se guardan en la carpeta de trabajo predeterminada.

#### **Nota**

La carpeta desde la cual efectúa la recopilación en las computadoras de los estudiantes se crea la primera vez que envía un archivo. Esto significa que debe enviar un archivo (sólo una vez) para que pueda crearse la carpeta.

#### **Recopilar archivos de los estudiantes luego de un período de tiempo específico:**

- 1. En la pestaña **Vista**, en el grupo **Mostrar**, haga clic en **Chat**.
- 2. En la ventana **Chat**, en el menú **Editar** , haga clic en el botón Recopilación programada en la barra de herramientas.

```
Archivo Editar Chat Vista Ventanas
$$61|90|$Q$9.87";|***(*)@
```
- 3. En la ventana **Hora de recopilación**, seleccione a los estudiantes cuyos archivos desea recopilar luego de un período de tiempo específico.
- 4. Haga clic en el botón **Establecer hora** para establecer cuánto tiempo (horas, minutos, segundos) tienen los estudiantes para trabajar con sus archivos antes de que éstos se recopilen automáticamente.

Los estudiantes ven un contador en su pantalla que les dice cuánto tiempo les queda hasta que se recopilan los archivos.

#### **6.6 Iniciar un programa en las computadoras de los estudiantes**

Puede iniciar una aplicación o abrir una página web específica en las computadoras de todos los estudiantes; por ejemplo para demostrar algo o simplemente para ayudarlos a empezar. Para comenzar con las computadoras de algunos estudiantes, primero seleccione las miniaturas de las computadoras de los estudiantes correspondientes.

- 1. En la pestaña **Inicio**, en el grupo **Presentación**, haga clic en **Iniciar la aplicación** y luego haga clic en **Iniciar la aplicación**.
- 2. Arrastre un acceso directo de programa desde el menú **Iniciar** o una dirección web desde la barra de direcciones del explorador hasta el campo **Abrir** y luego haga clic en **Aceptar**.

Si conoce el nombre del programa, también puede escribirlo; por ejemplo, "bloc de notas" o "winword".

#### **Nota**

Para utilizar esta función, los programas deben estar ubicados en el mismo lugar en la computadora del profesor y en las de los estudiantes.

#### **Agregar las aplicaciones que usa frecuentemente:**

Si hay programas o páginas web que usa habitualmente, puede agregar cada uno de éstos a su propia lista la primera vez que los utilice y luego seleccionar simplemente el programa o el acceso directo desde su lista las veces siguientes.

Para agregar a su propia lista:

- 1. En la pestaña **Inicio**, en el grupo **Presentación**, haga clic en **Iniciar la aplicación** y luego haga clic en **Administrar aplicaciones**.
- 2. En el cuadro de diálogo **Administrar aplicaciones**, seleccione una aplicación en la lista de la izquierda y haga clic en el botón con las flechas para agregarla a la lista de la derecha. Repita esto hasta agregar la aplicación que desea y luego haga clic en **Aceptar**.

Ahora tiene una o más aplicaciones agregadas a su lista de aplicaciones; cuando desee iniciar una de éstas en su aula, simplemente deberá seleccionarla.

#### **Limitar el acceso de los estudiantes a otras aplicaciones: modo módulo:**

Cuando selecciona la aplicación que desea compartir con su clase, puede permitir a sus estudiantes que tengan acceso general a sus computadoras mientras utilizan la aplicación, o bien puede optar porque sólo tengan permiso para utilizar la aplicación que usted inicie. La primera opción se denomina modo **Estándar** y la segunda se denomina modo **Módulo**. Es probable que su elección varíe según el contexto de enseñanza.

Por ejemplo, si inicia Microsoft Office Word en el modo **Módulo**, los estudiantes estarán limitados a usar esa aplicación. Los estudiantes sólo ven Microsoft Word en su escritorio. No tienen acceso a otras aplicaciones: el menú Inicio no está disponible, la barra de tareas en la parte inferior de la pantalla está bloqueada y no pueden iniciar el Explorador de Windows para buscar archivos de programas ejecutables. El modo Módulo brinda a los estudiantes las herramientas que necesitan sin distracciones.

Usted puede iniciar cada aplicación que haya agregado a su propia lista personalizada,

ya sea en modo **Estándar** o en modo **Módulo**: junto a cada aplicación de la lista hay un ícono para cada modo. Haga clic en el ícono correspondiente para elegir el modo de aplicación **Estándar** o **Módulo**.

## **6.7 Invitar a un estudiante a unirse al aula**

Si tiene un aula definida que se está ejecutando, por ejemplo, con 25 de 40 computadoras disponibles en el Laboratorio de computación 01B y un estudiante adicional se une al laboratorio, tal vez desee incluir la computadora que este estudiante está utilizando; por lo tanto, ahora cuenta con 26 computadoras en el aula. Para ello, debe invitar a la computadora del estudiante a unirse:

Seleccione la computadora en la vista en miniatura y en la pestaña **Administración** en el grupo **Estudiantes** y haga clic en **Unirse**.

La computadora del estudiante ahora está incluida en el aula temporalmente.

## **Excluir computadoras no utilizadas**

También puede ocurrir lo contrario: su aula se ha definido con 25 computadoras, pero sólo 20 estudiantes están presentes, por lo que tal vez desee excluir las computadoras no utilizadas. Esto se hace retirando las computadoras no utilizadas:

Seleccione la computadora no utilizada en la vista en miniatura y en la pestaña **Administración** en el grupo **Estudiantes** y haga clic en **Retirar**.

## <span id="page-32-0"></span>**7 Personalizar su aula**

## **7.1 Agregar información a las miniaturas**

Además de personalizar el nombre que se muestra debajo de las miniaturas en todas las computadoras, también puede personalizar los comentarios en cada computadora.

- 1. Seleccione la computadora de estudiante a la cual desea agregar un comentario.
- 2. En la pestaña **Administración**, en el grupo **Estudiantes**, haga clic en **Editar detalles**.
- 3. En el cuadro de diálogo de las propiedades, escriba un comentario y haga clic en **Aceptar**.

Los comentarios se muestran en la vista de **Detalles** únicamente.

## <span id="page-32-1"></span>**7.2 Opciones de demostración, pantalla en blanco, control remoto y apariencia**

Las posibilidades de personalización que ofrece Vision son muchas, y pueden modificarse para satisfacer sus necesidades de enseñanza dentro de las distintas posibilidades. Gran parte de la personalización se realiza desde el cuadro de diálogo **Preferencias de Vision**:

En la pestaña **Archivo**, haga clic en el botón **Preferencias**.

En el cuadro de diálogo hay una sección de cada una de las áreas que se pueden personalizar.

#### **General:**

En la sección **Solicitar los nombres de los estudiantes**, escriba el mensaje que quiera que se muestre cuando haga clic en **Solicitar nombre** para pedirles a los estudiantes que escriban sus nombres.

Si no escribe allí su propio texto personalizado, se utilizará el texto predeterminado del sistema. El nombre que escribe un estudiante es el que se muestra normalmente debajo de su pantalla en la vista en miniatura.

#### **Demostración:**

Opciones para personalizar la ventana de demostración:

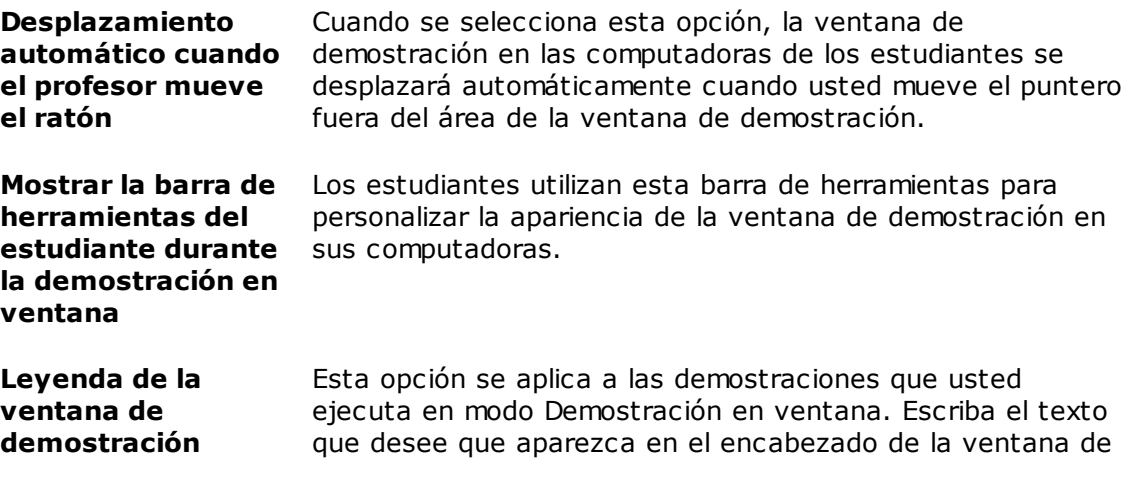

demostración de los estudiantes.

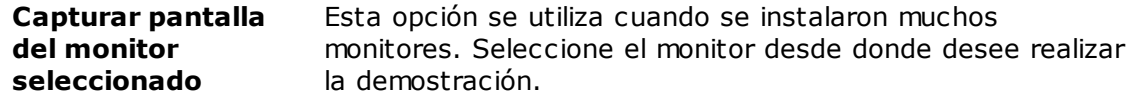

#### **Pantalla en blanco:**

- 1. En la lista que se encuentra a la izquierda del cuadro de diálogo **Preferencias de Vision**, haga clic en **Pantalla en blanco**.
- 2. Seleccione la pestaña **Imagen** o la pestaña **Texto**, dependiendo de lo que quiera que muestren las pantallas de los estudiantes cuando utiliza la **Pantalla en blanco**.

En la pestaña **Imagen**, puede explorar hasta llegar a un archivo en formato de mapa de bits (.bmp) que muestre una imagen distinta a la predeterminada por Vision.

En la pestaña **Texto**, puede escribir cualquier texto y utilizar las herramientas de formato para definir sus propiedades.

#### **Control remoto:**

Opciones para personalizar la ventana de control remoto:

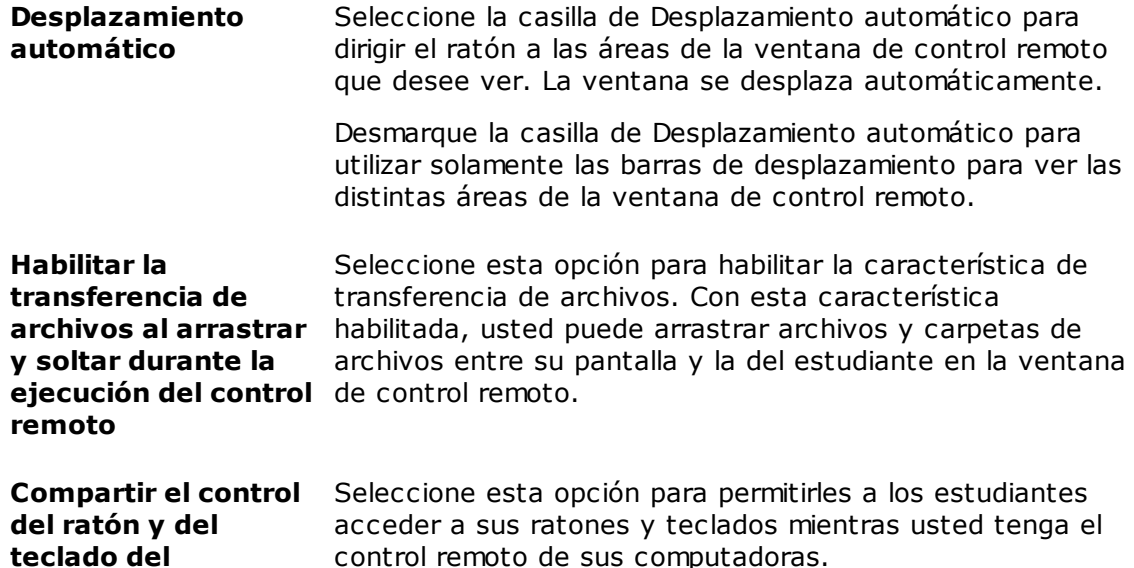

#### **Red:**

**estudiante**

Para poder cambiar estas configuraciones, necesita tener credenciales de administrador. Haga clic en **Editar preferencias de red** para ingresar las credenciales y permitir que Vision habilite las opciones del cuadro de diálogo.

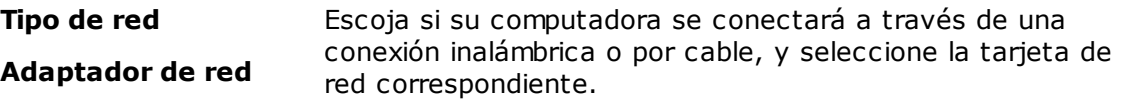

**Usar la multidifusión** La dirección de multidifusión predeterminada es 233.1.1.1. **de IP para la demostración**

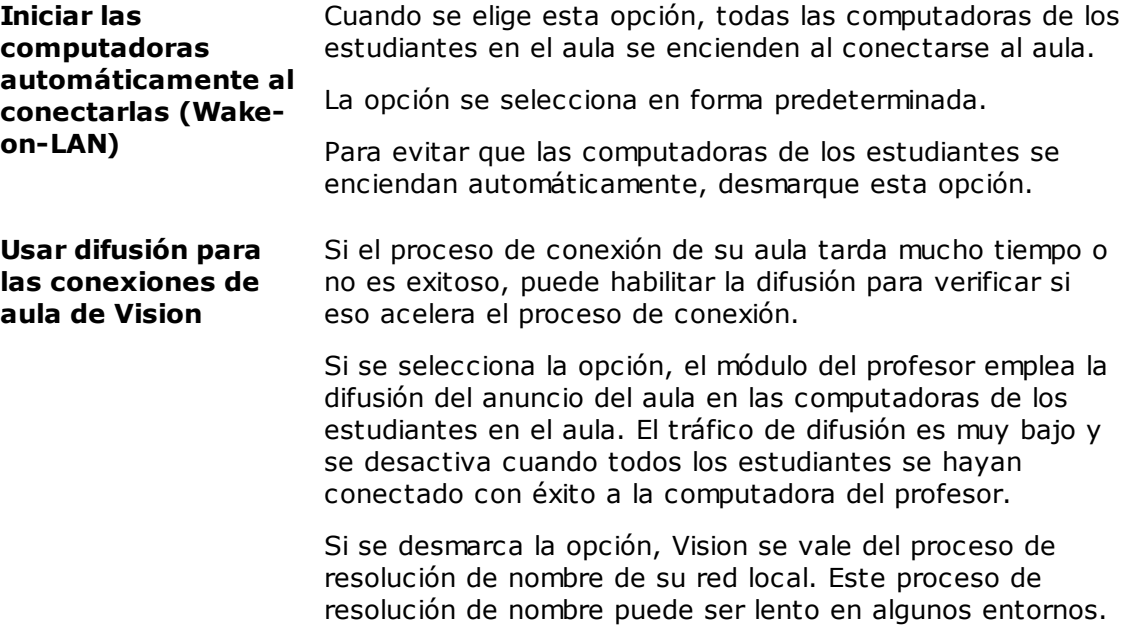

## **Apariencia:**

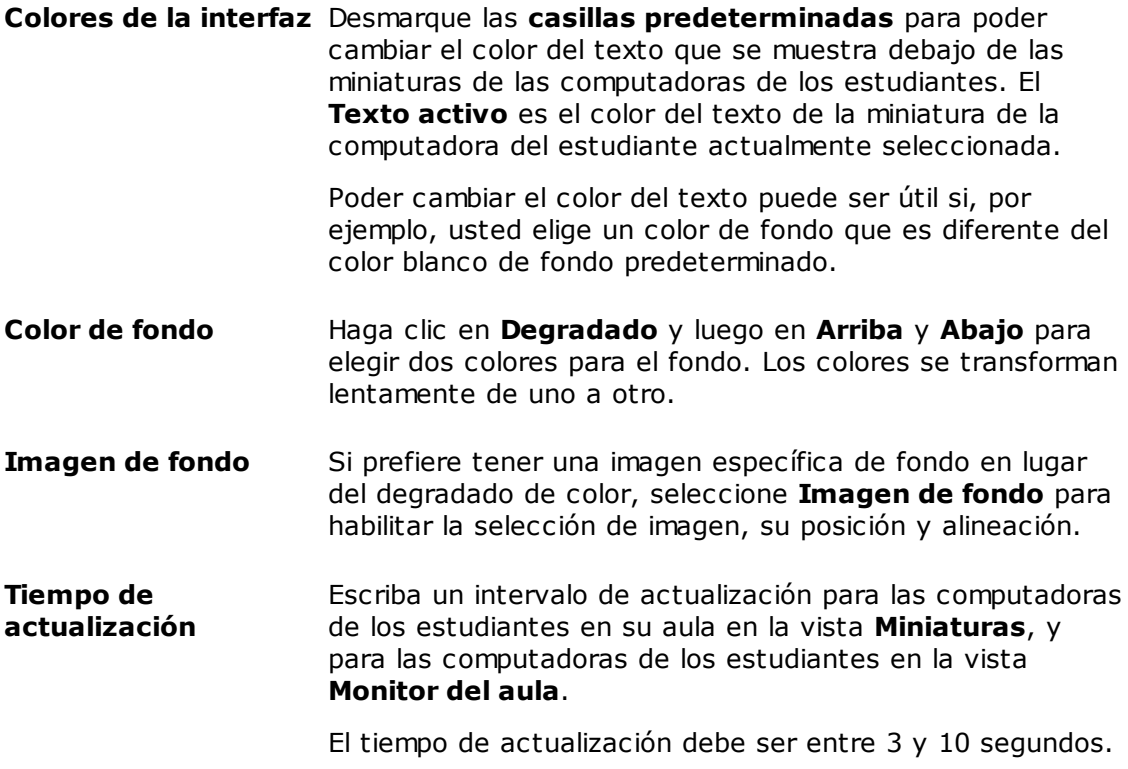

## <span id="page-35-0"></span>**7.3 Iniciar las computadoras de los estudiantes automáticamente**

Cuando haya configurado una o más aulas e inicie la computadora del profesor, es posible que vea que las computadoras de los estudiantes en el aula predeterminada se inician automáticamente. Esto sucede cuando las computadoras de los estudiantes en el aula predeterminada admiten Wake-on-LAN.

Para evitar que las computadoras de los estudiantes se enciendan automáticamente cuando inicia la computadora del profesor, debe cambiar la configuración del Wake-on-LAN en dicha computadora.

- 1. En la pestaña **Archivo**, haga clic en el botón **Preferencias**.
- 2. En el cuadro de diálogo **Preferencias de Vision**, seleccione la sección **Red** y desmarque la opción "Iniciar las computadoras automáticamente al conectarlas (Wakeon-LAN)".

Como explica el aviso del cuadro de diálogo, deberá presentar credenciales de administrador para poder cambiar esta configuración.

## <span id="page-36-0"></span>**8 Glosario**

A continuación encontrará una lista de los términos principales de Vision con una breve explicación de su significado.

[A](#page-36-1)BCDEF[G](#page-36-2)H[I](#page-36-3)JK[L](#page-37-0)[M](#page-37-1)NOPQRSTUV[W](#page-37-2)XYZ

<span id="page-36-3"></span><span id="page-36-2"></span><span id="page-36-1"></span>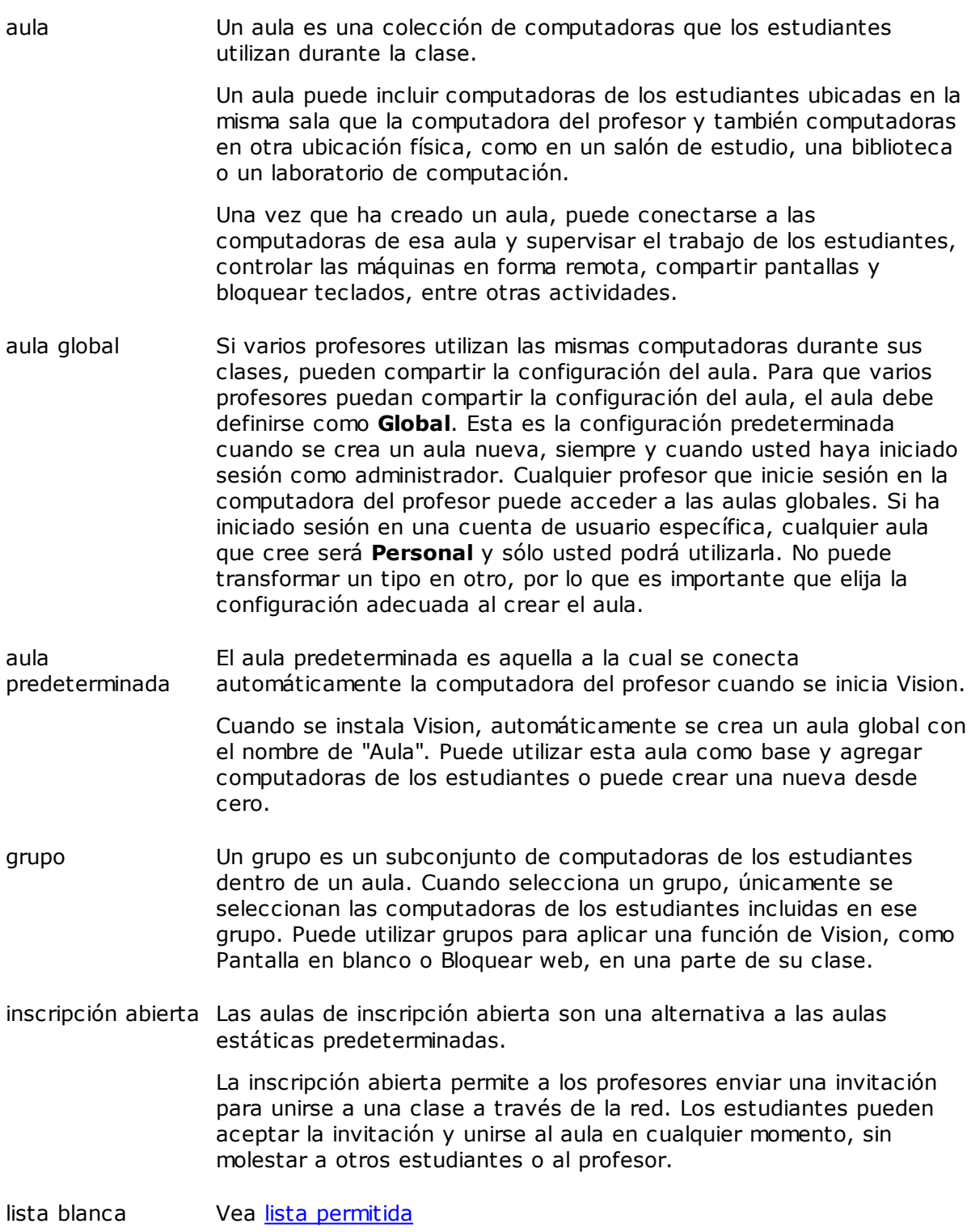

#### <span id="page-37-0"></span>lista de sitios Vea lista [permitida](#page-36-1)

- lista permitida Una lista permitida es una lista de los sitios de Internet que los estudiantes tienen permiso para visitar. Cuando se aplica una lista permitida, se bloquea el acceso a todos los demás sitios. Esto significa que una lista permitida, o una lista de sitios, es una manera de filtrar el acceso a Internet, por ejemplo para garantizar que los estudiantes sólo utilicen sitios web autorizados cuando resuelvan una tarea.
- <span id="page-37-1"></span>miniatura Una miniatura es una versión en tamaño reducido de la pantalla de la computadora de un estudiante.
- <span id="page-37-2"></span>wake-on-LAN Wake-on-LAN (WoL) es un estándar de computadoras de red que permite encender o reactivar una computadora a través de un mensaje de red. En Vision, las computadoras de los estudiantes en un aula pueden encenderse automáticamente cuando la computadora del profesor se conecta a ellas.

Esto se habilita o se deshabilita desde Preferencias de Vision: En el menú **Archivo** haga clic en el botón **Opciones**.

Tenga en cuenta que la interfaz de red de las computadoras de los estudiantes necesita admitir WoL para que esto funcione, ya que las partes de la interfaz de red deben permanecer en su lugar.

# **Índice**

## **A**

adjuntar archivo 11, 27 agrandar 13 alerta 11, 27 archivo, adjuntar 11, 27 aula predeterminada 7

## **B**

bloquear computadoras 31

## **C**

cambiar predeterminada 7 chat 26 compartir pantalla 11 computadoras no utilizadas 9, 30 computadoras, no utilizadas 9, 30 conectarse al aula 7 cubrir 13

## **D**

demostrar 11

## **E**

encender las computadoras automáticamente 34 enviar mensaje 26 excluir computadora del estudiante 9, 30

## **I**

imagen en pantalla en blanco 31 incluir computadora del estudiante 9, 30 inscripción 9 inscripción abierta 9 invitar 9, 30

## **L**

lista blanca 21 lista permitida 21

## **M**

mensaje 11, 26, 27 mensaje de atención 11, 27 mensaje de clase 11, 27 modo módulo 12, 29

## **O**

opciones 31

## **P**

pantalla en blanco 31

## **R**

reflector 13 retirar 9, 30

## **U**

unirse 9, 30

## **W**

Wake-on-LAN 34 WOL 34

## **Z**

zoom 13